<span id="page-0-0"></span>**注文一覧**

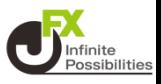

**目次**

# **1. 注文一覧ページ案内**

**2. 注文内容変更 [P5](#page-4-0)**

# **3. 注文の取消**

**[P13](#page-12-0)**

**[P2](#page-1-0)**

## **注文一覧**

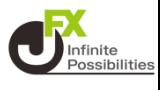

<span id="page-1-0"></span>**注文一覧は、注文中の新規注文・決済注文が一覧表示されます。 ここから注文の変更・取消ができます。**

1 メニューバーにある <del>DI</del>N をタップします。

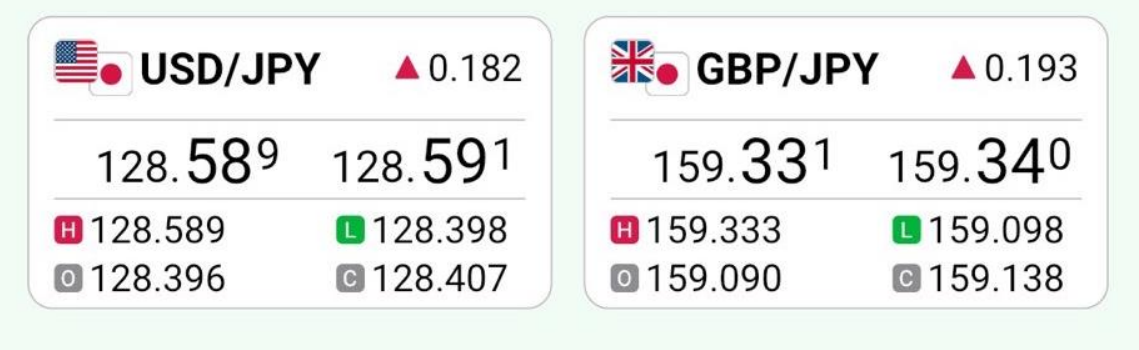

直近のお知らせ

お知らせへ >

データがありません

直近のニュース

ニュースへ>

#### DJ-世界の主要株式市場指標一覧

2023/01/20 10:25 ダウ・ジョーンズ

香港株寄り付き(20日):ハンセン指数は0.75%高

2023/01/20 10:25 fxwave

BUZZ-ドル/円テクニカル分析:日足・一目の転換線が…

2023/01/20 10:24 ロイター

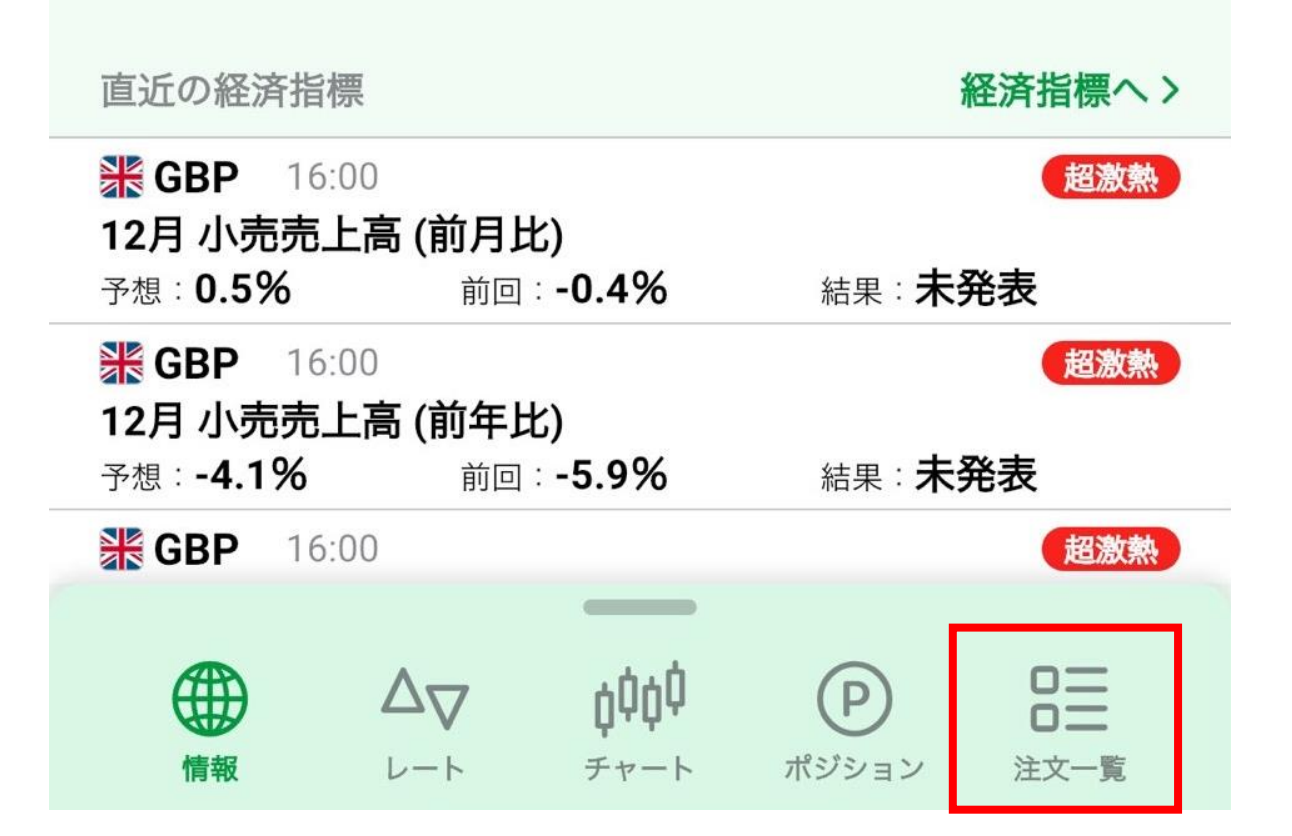

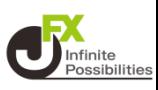

#### **2 注文一覧の画面が表示されました。検索条件を絞って表示 することができます。**

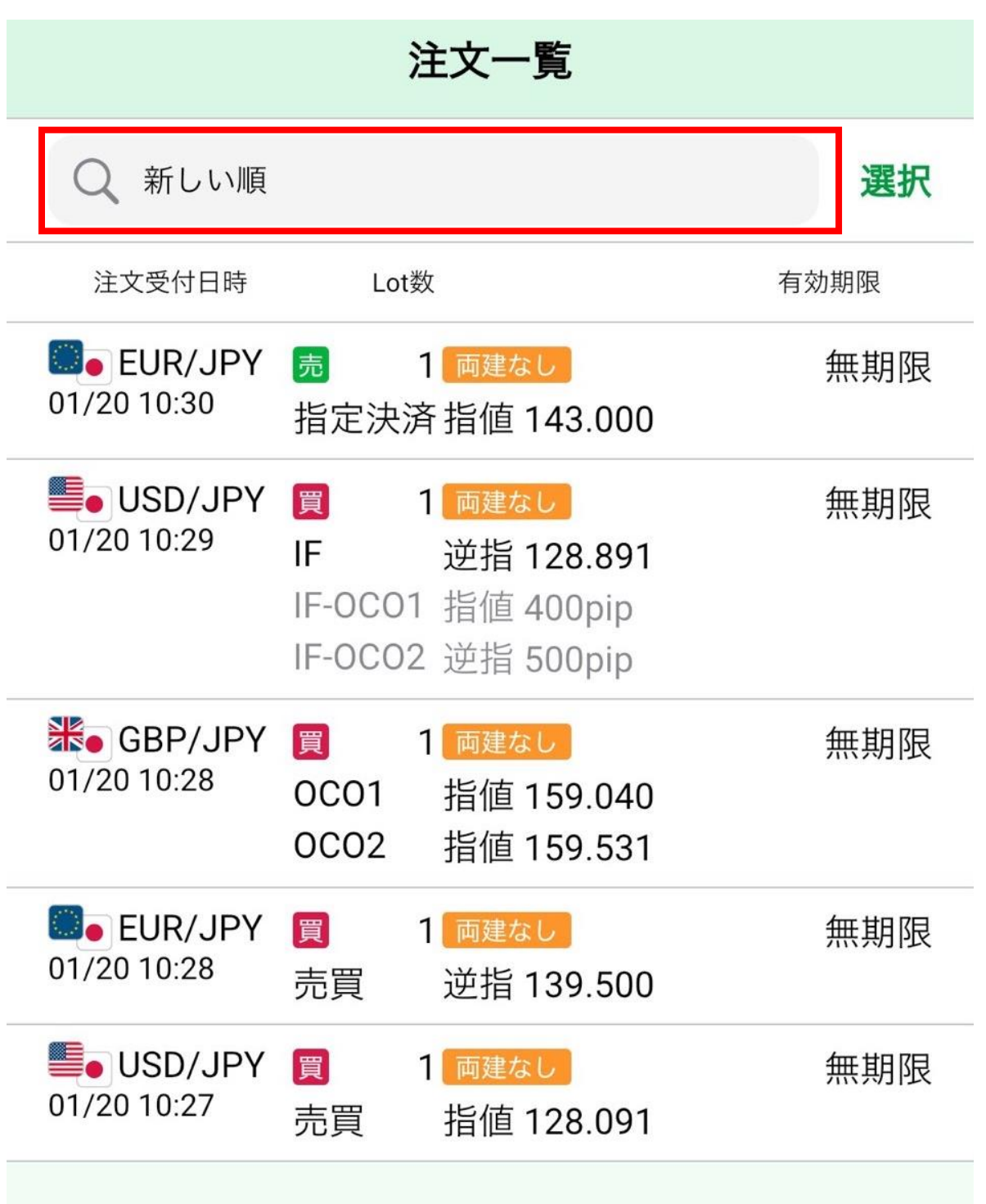

# **注文一覧**

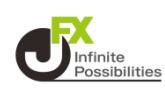

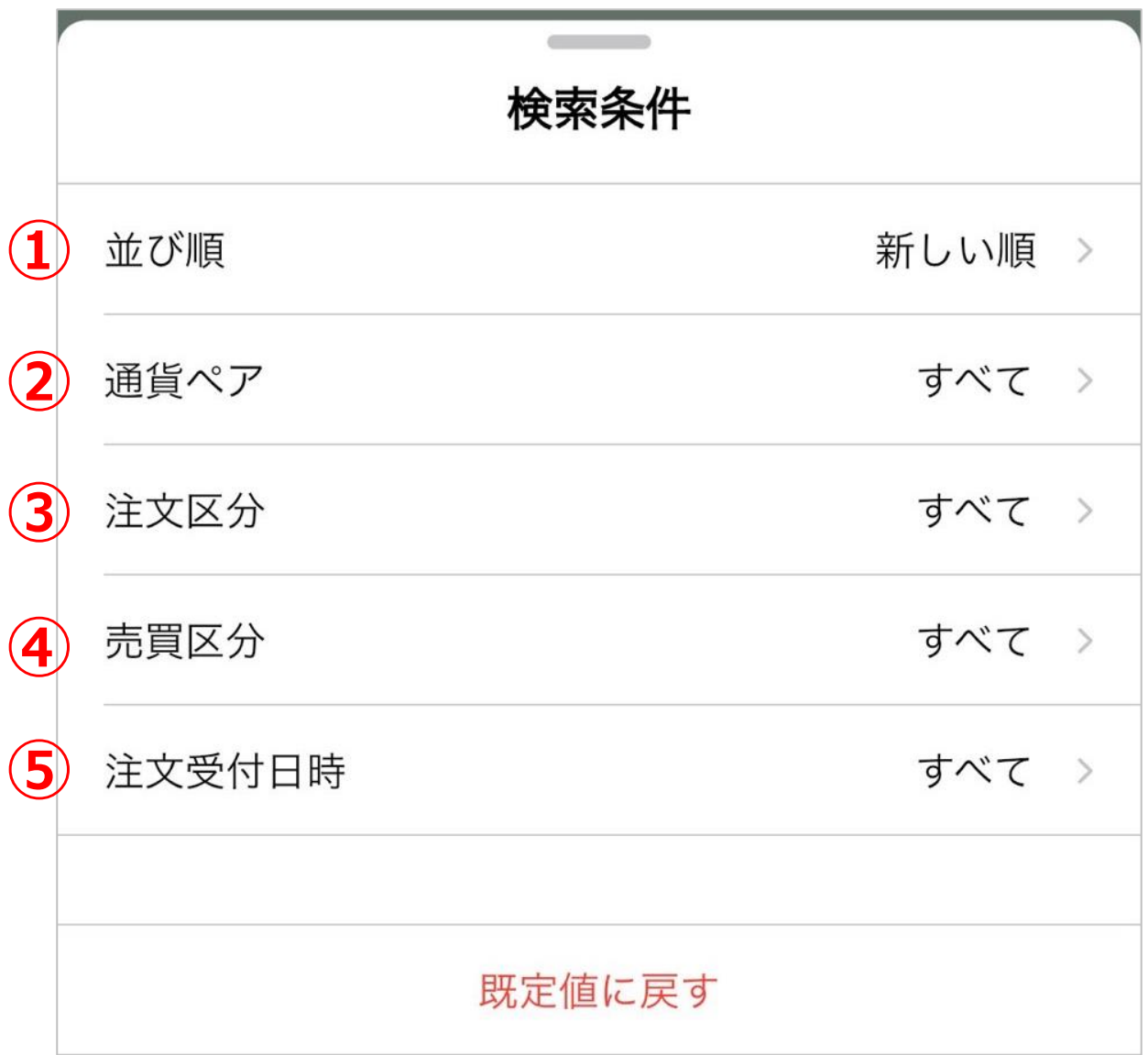

**①【並び順】を「新しい順」「古い順」「通貨ペア順」「指定レートの 高い順」「指定レートの低い順」から選択することができます。**

**②通貨ペア】を「すべて」または、指定して表示することができます。**

**③【注文区分】を「すべて」「売買」「決済」から選択することができ ます。**

**④【売買区分】を「すべて」「売」「買」から選択することができます。**

**⑤【注文受付日時】を「すべて」「当日(NYCL)」「当日」「当月」 「当年」「日付指定」「日時指定」から選択することができます。**

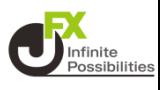

#### <span id="page-4-0"></span>**注文中の注文内容を変更することができます。**

1 メニューバーにある <del>DI</del>N をタップします。

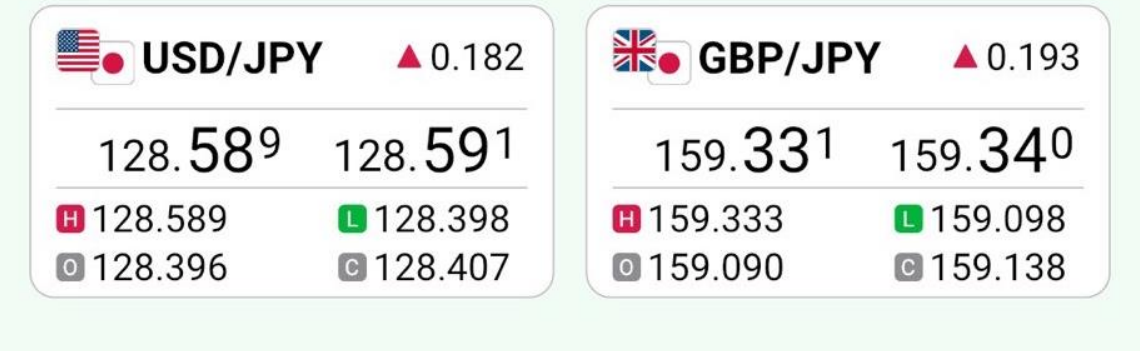

直近のお知らせ

お知らせへ >

データがありません

直近のニュース

ニュースヘン

#### DJ-世界の主要株式市場指標一覧

2023/01/20 10:25 ダウ・ジョーンズ

香港株寄り付き(20日):ハンセン指数は0.75%高

2023/01/20 10:25 fxwave

BUZZ-ドル/円テクニカル分析:日足・一目の転換線が…

2023/01/20 10:24 ロイター

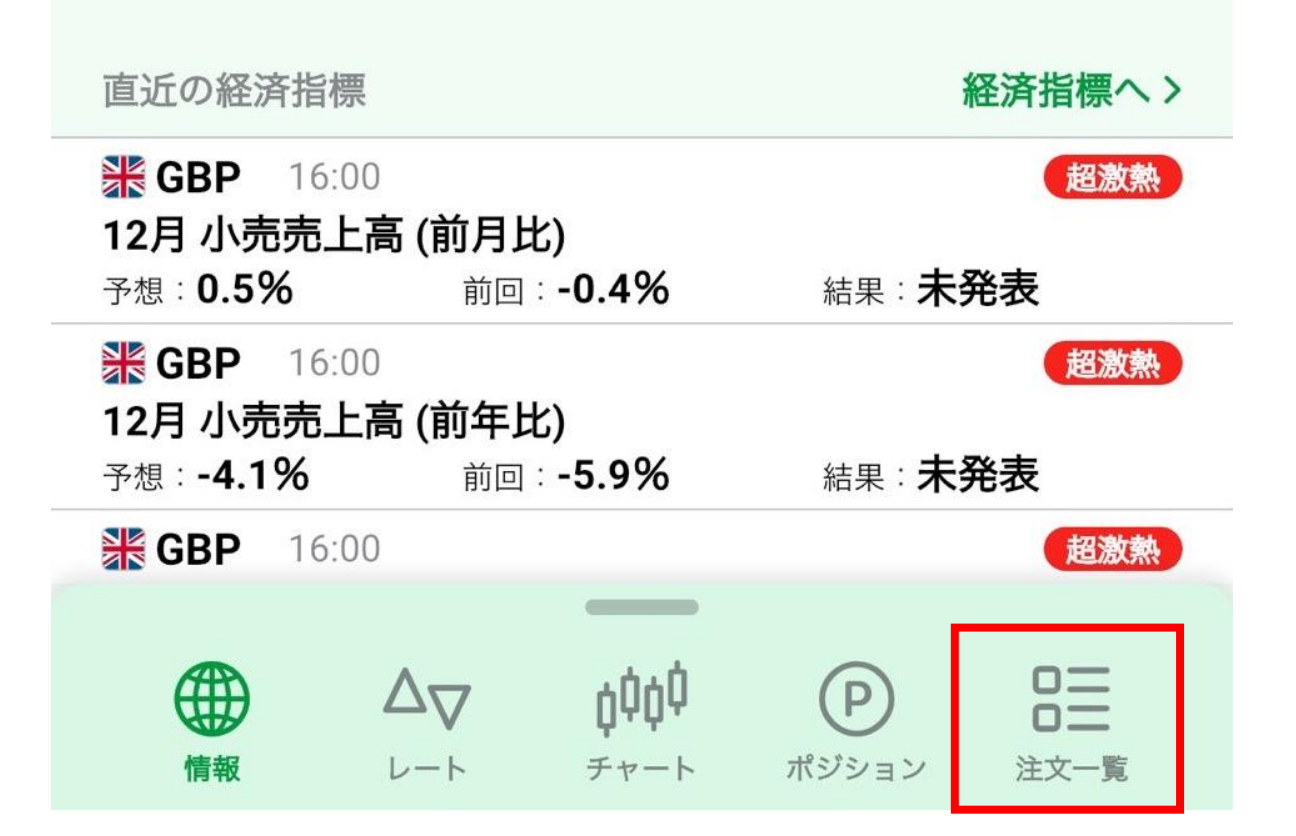

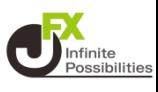

## **注文変更したい注文をタップします。**

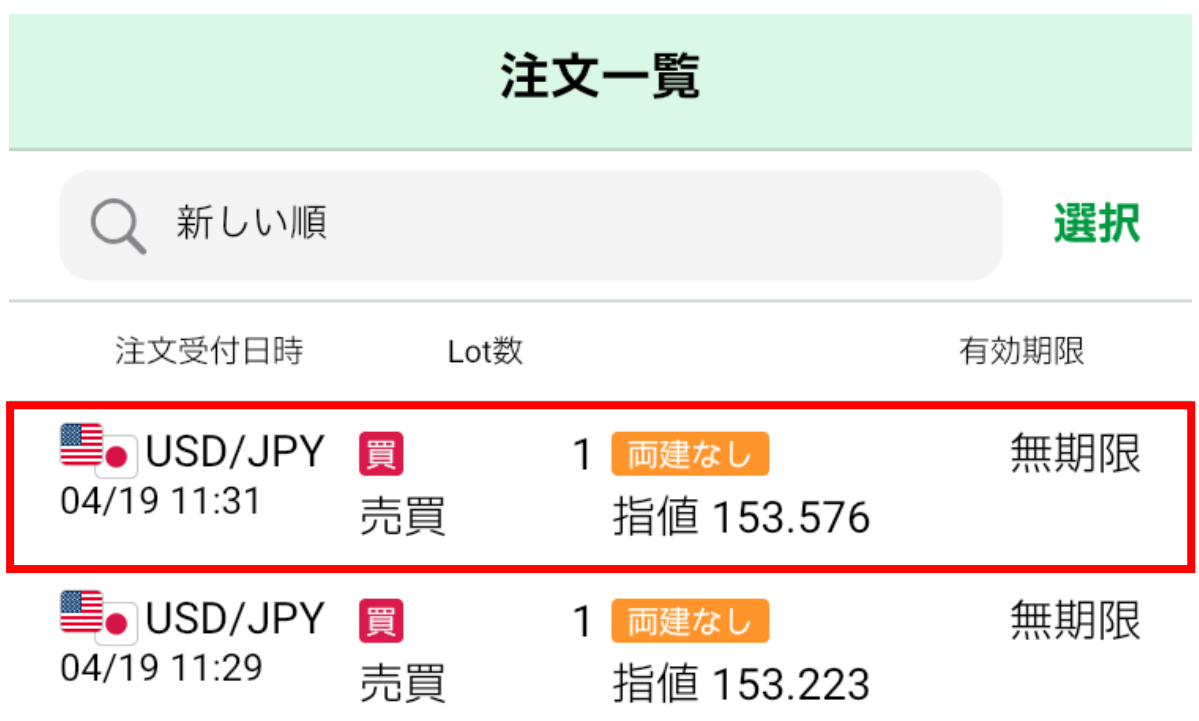

# **注文一覧/変更**

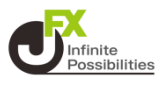

### **3 【注文変更】をタップします。**

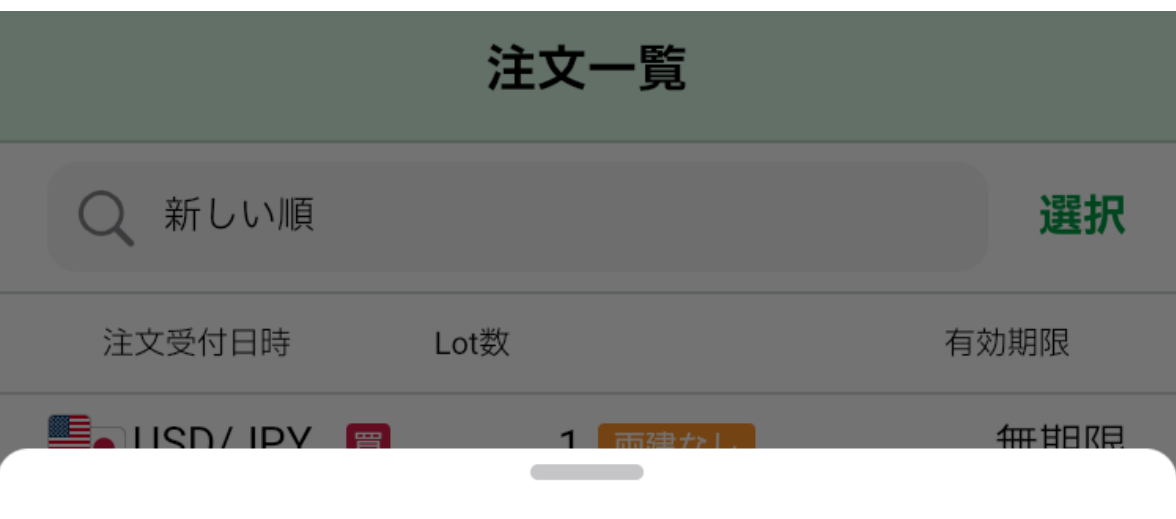

■ USD/JPY 1Lot [ 両建なし]

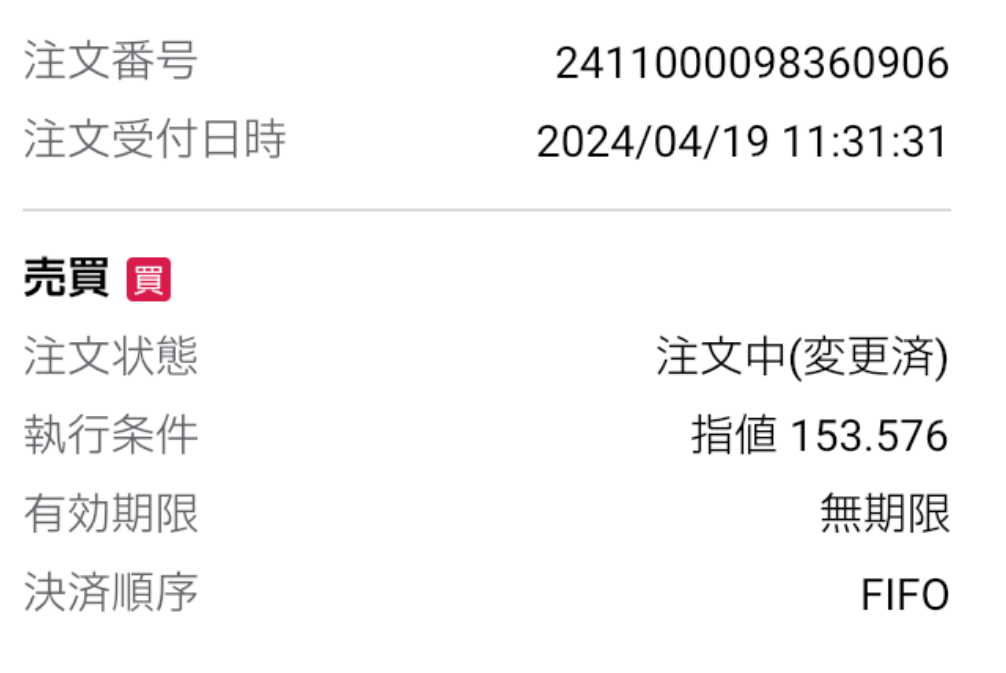

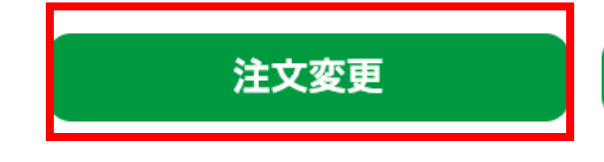

注文取消

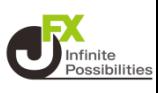

#### **4 指定レートの変更はチャート上のアイコンのドラッグや直接 レートを入力して変更することもできます。**

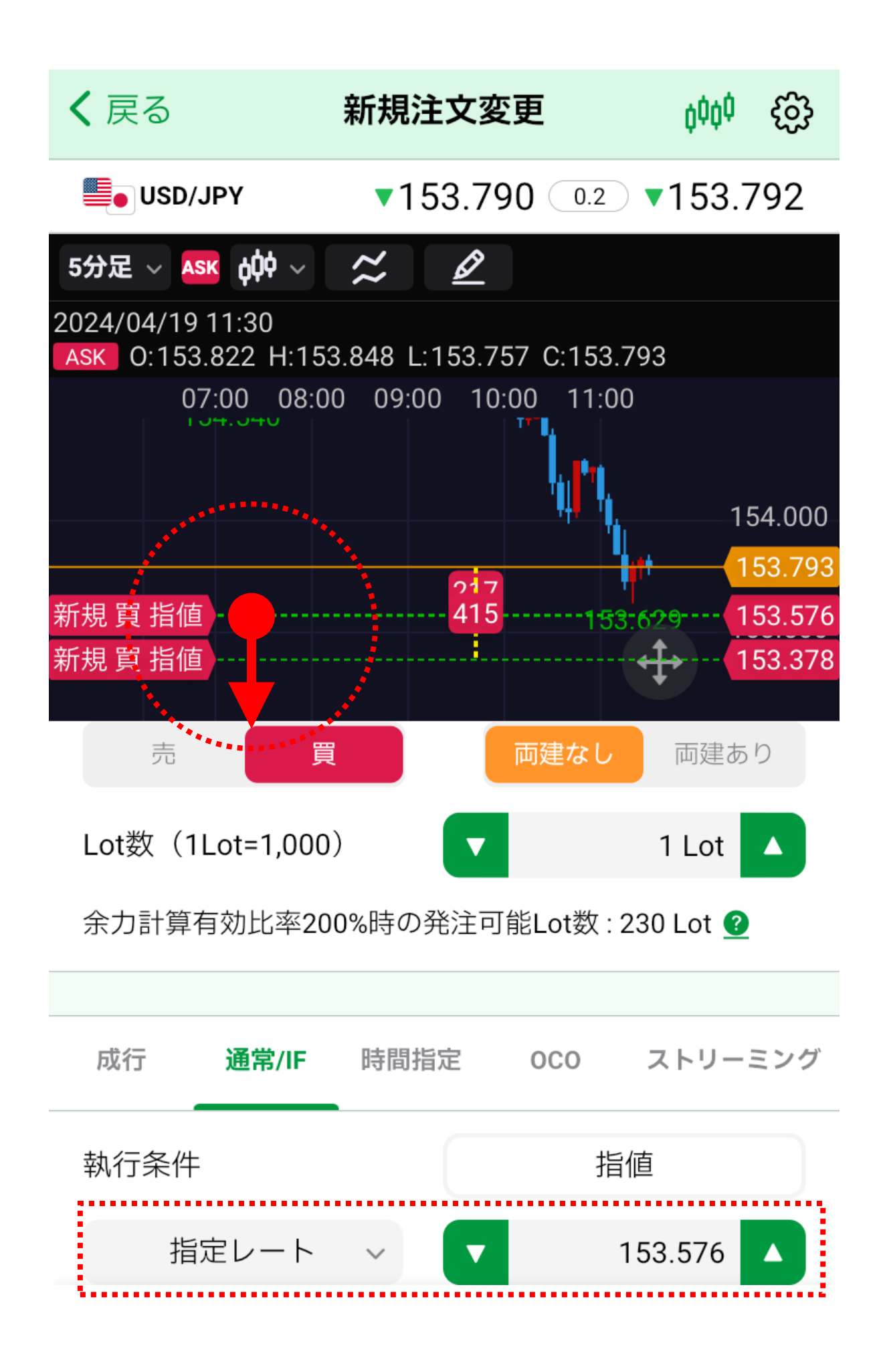

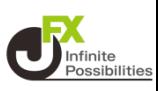

#### **画面を下にスクロールし、 【確認画面へ】をタップします。**

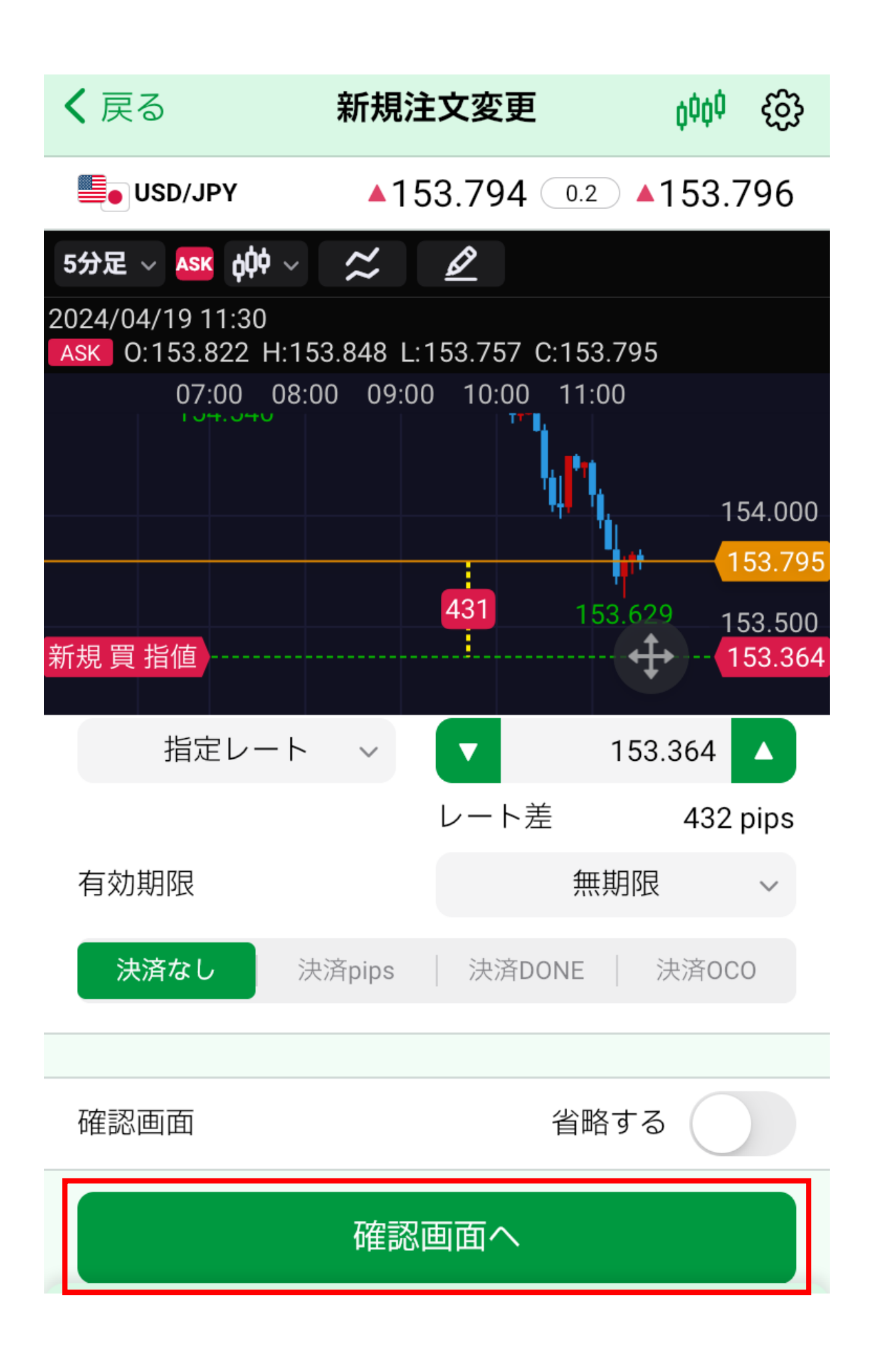

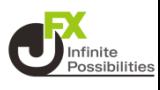

### **6 変更内容を確認し、【注文送信】をタップします。**

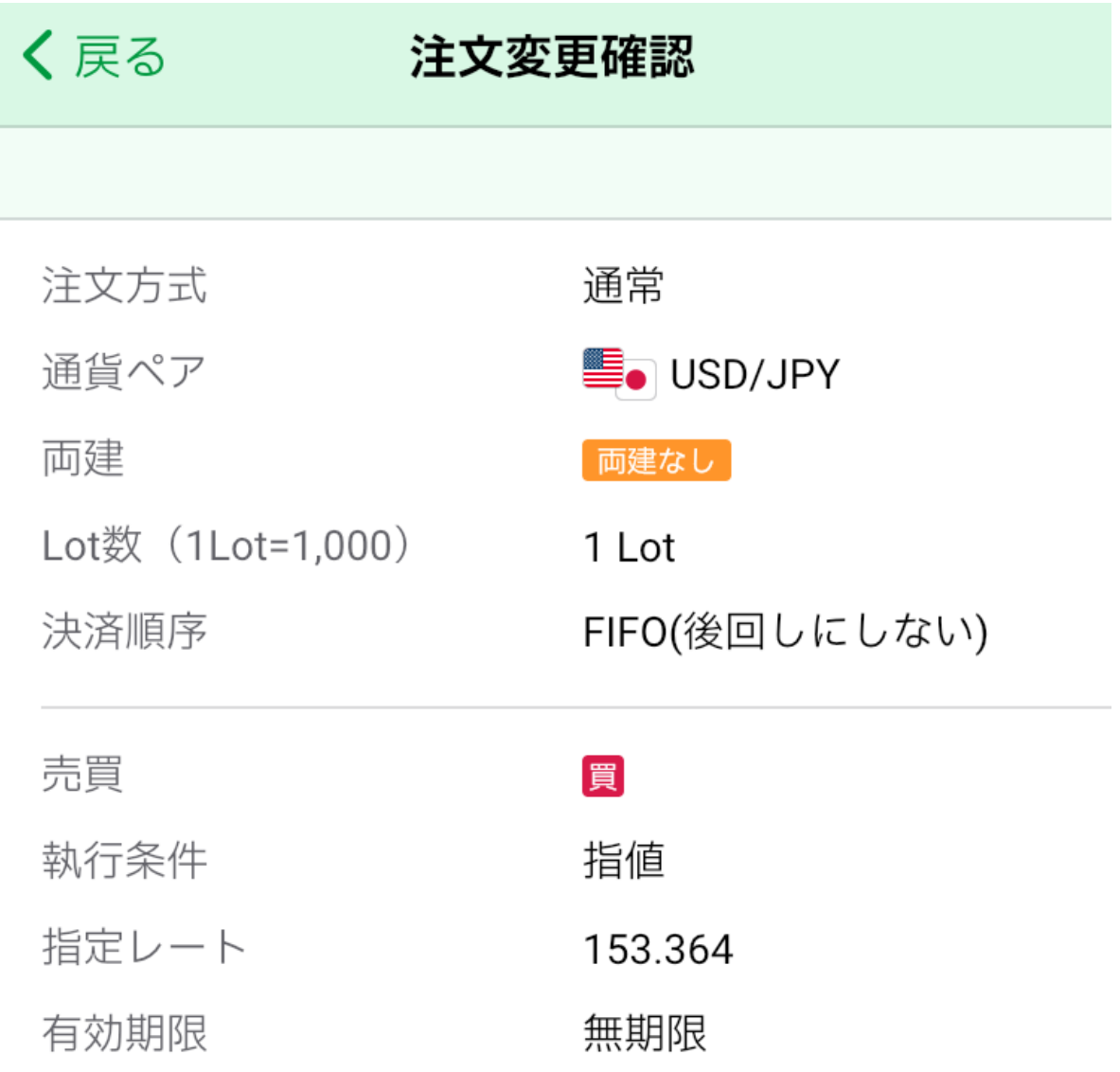

注文送信

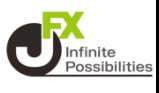

### **送信完了のメッセージが表示されます。【OK】をタップします。**

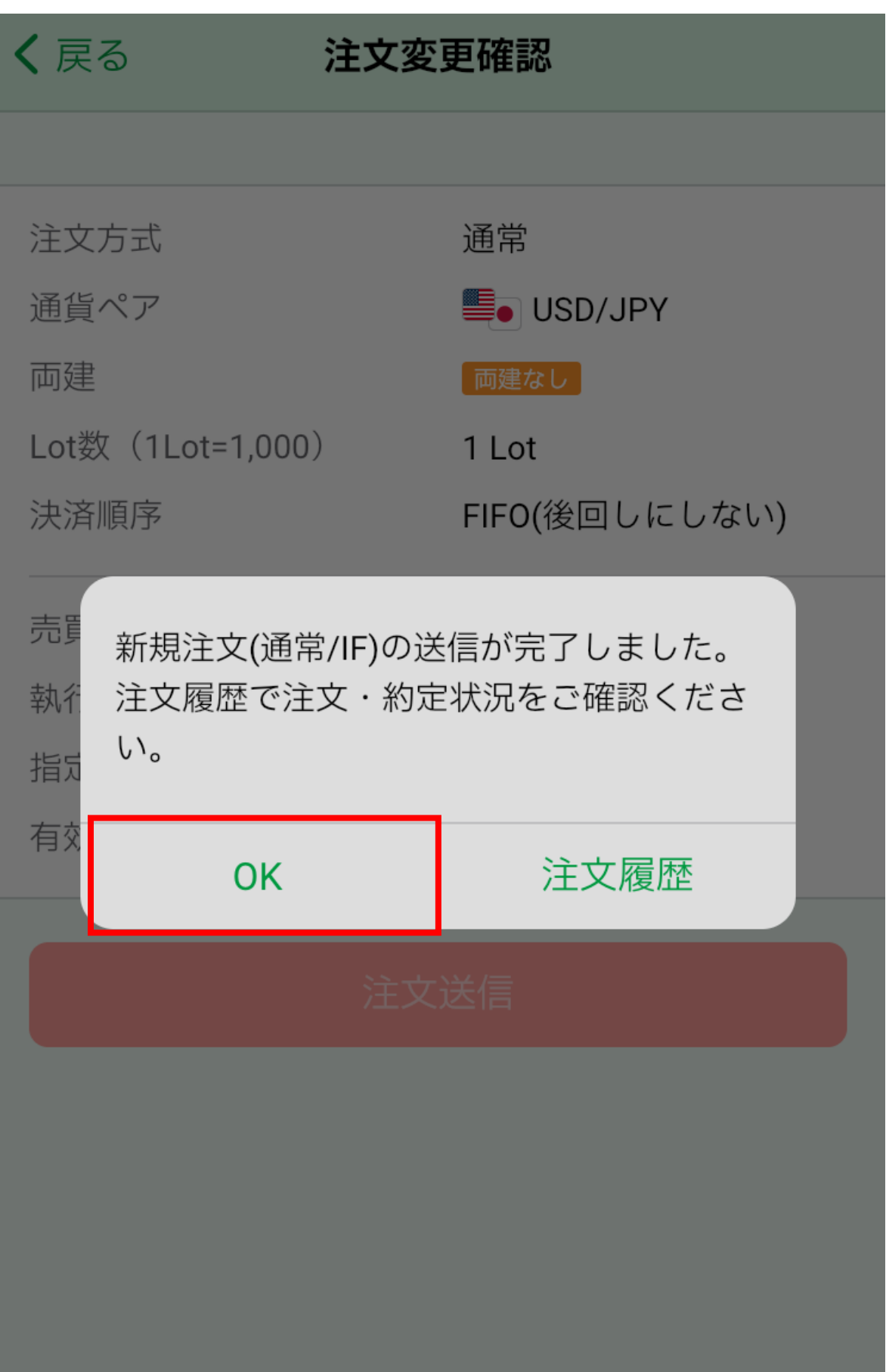

# **注文一覧/変更**

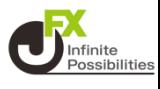

# **8 注文が変更されました**

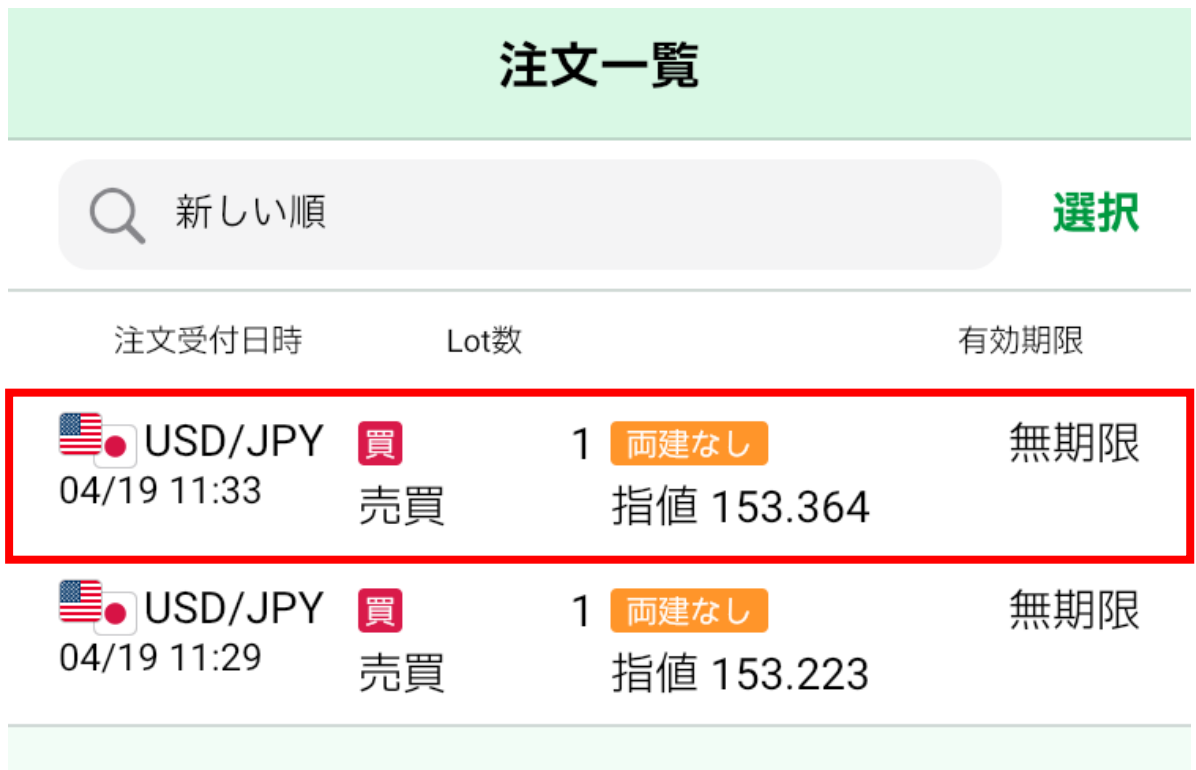

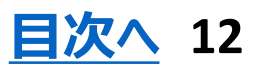

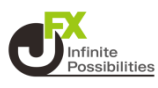

#### <span id="page-12-0"></span>**注文中の注文を取消することができます。**

1 メニューバーにある <del>DI</del>N をタップします。  $\frac{1}{200}$  GBP/JPY  $\triangle$  0.193  $\blacksquare$  USD/JPY  $\triangle$  0.182 128.589 128.591 159.331 159.340 ■128.589 ■128.398 ■159.333 ■159.098 ■128.396 ■159.090 ■128.407  $0159.138$ 直近のお知らせ お知らせへ > データがありません 直近のニュース ニュースへ> DJ-世界の主要株式市場指標一覧 2023/01/20 10:25 ダウ・ジョーンズ 香港株寄り付き(20日): ハンセン指数は0.75%高 2023/01/20 10:25 fxwave BUZZ-ドル/円テクニカル分析:日足・一目の転換線が… 2023/01/20 10:24 ロイター

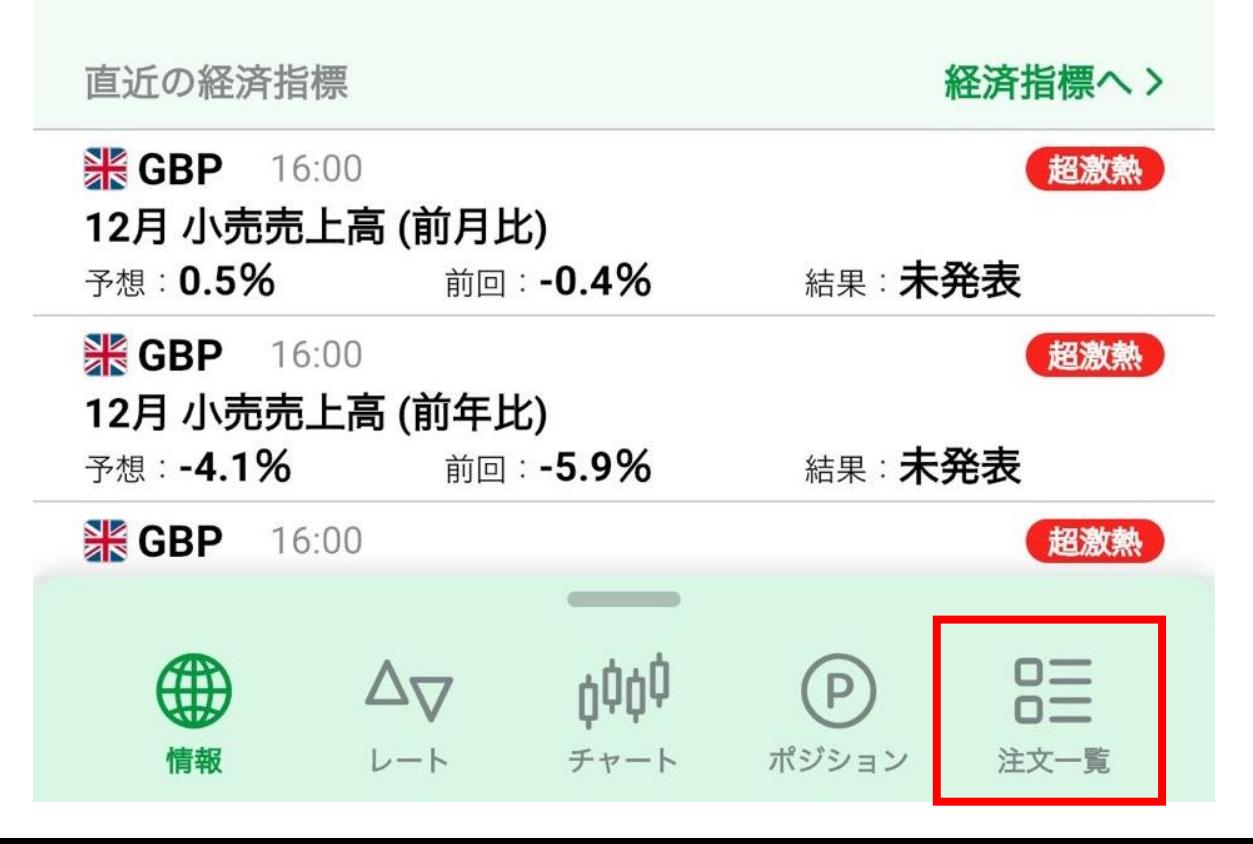

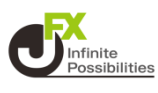

# **注文取消したい注文をタップします。**

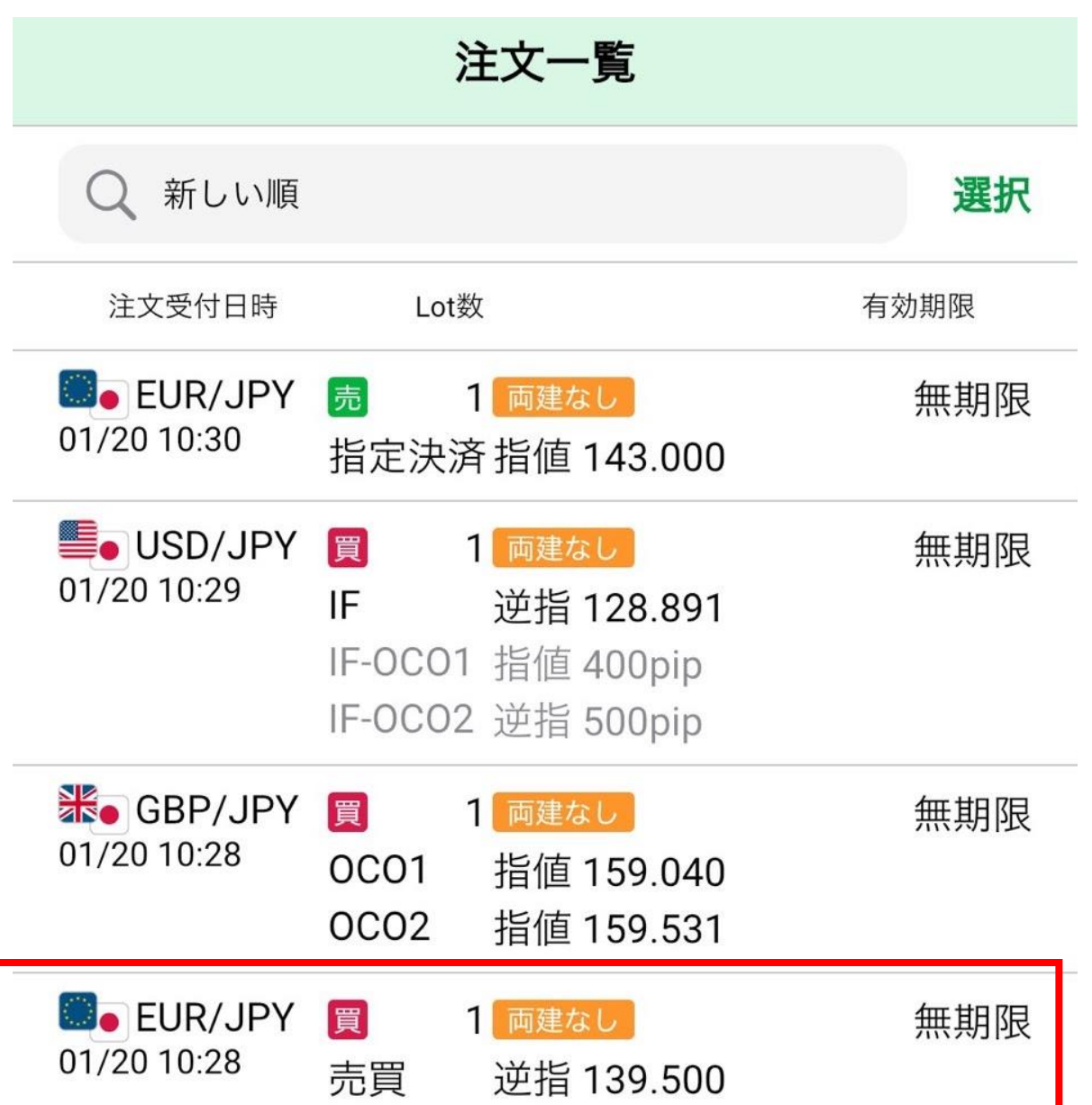

# **注文一覧/取消**

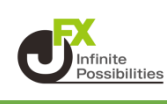

#### **※注文一覧右上の【選択】をタップすると複数まとめて取消できま す。**

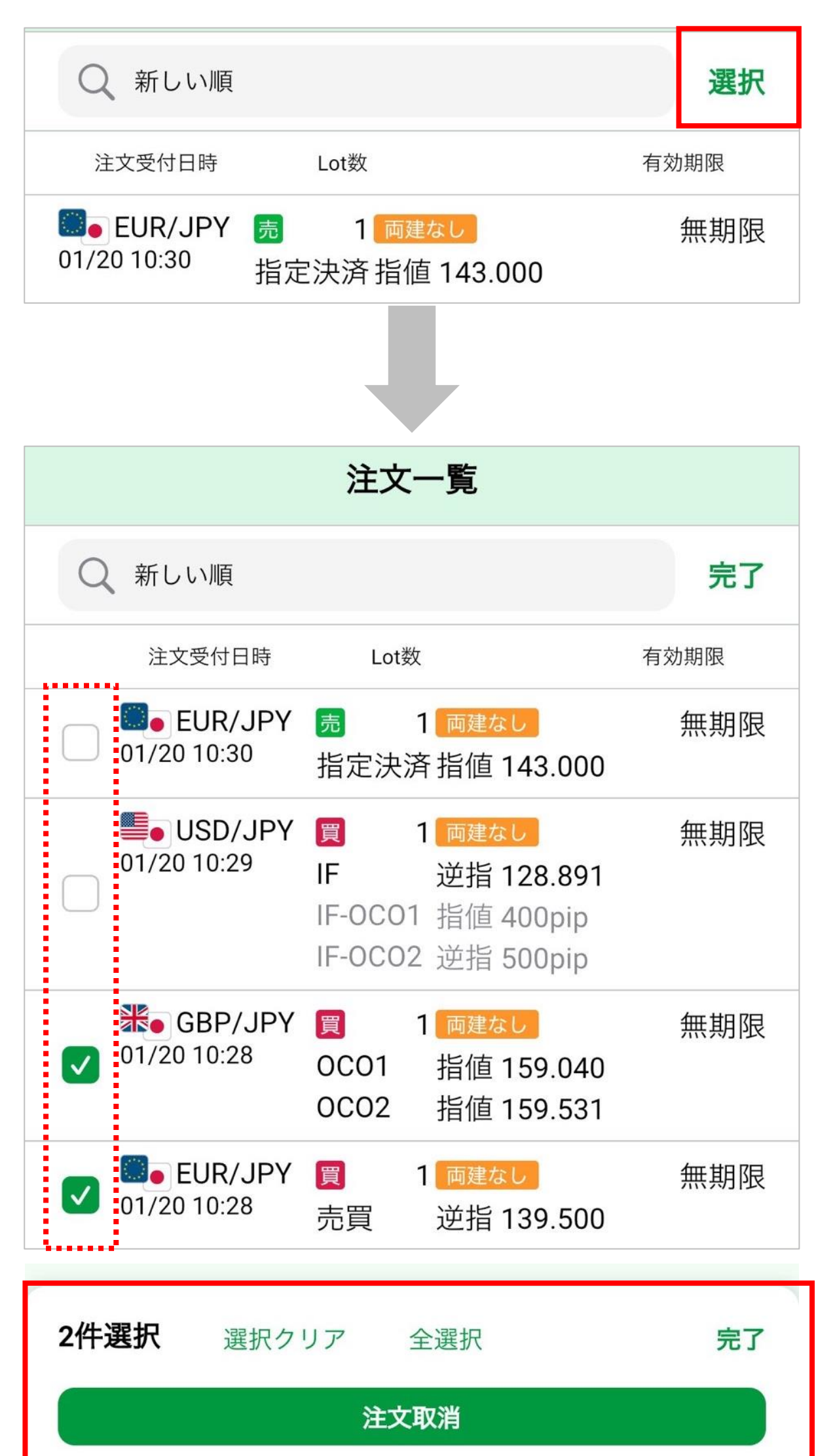

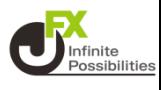

### **3 取消内容を確認し、【注文取消】をタップします。**

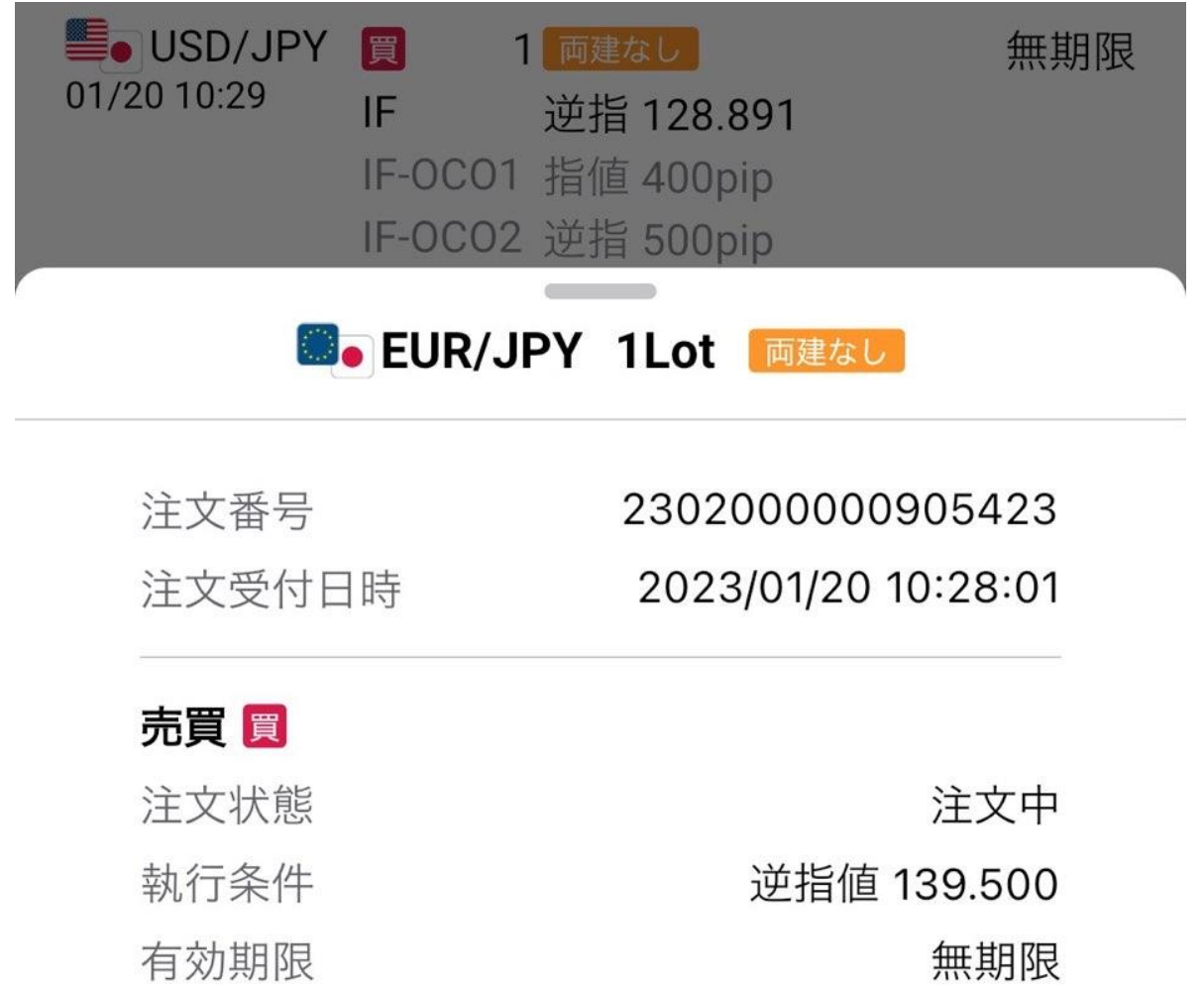

無期限

損益多い順(後回し)

注文変更

決済順序

注文取消

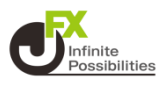

### **【注文取消】をタップします。**

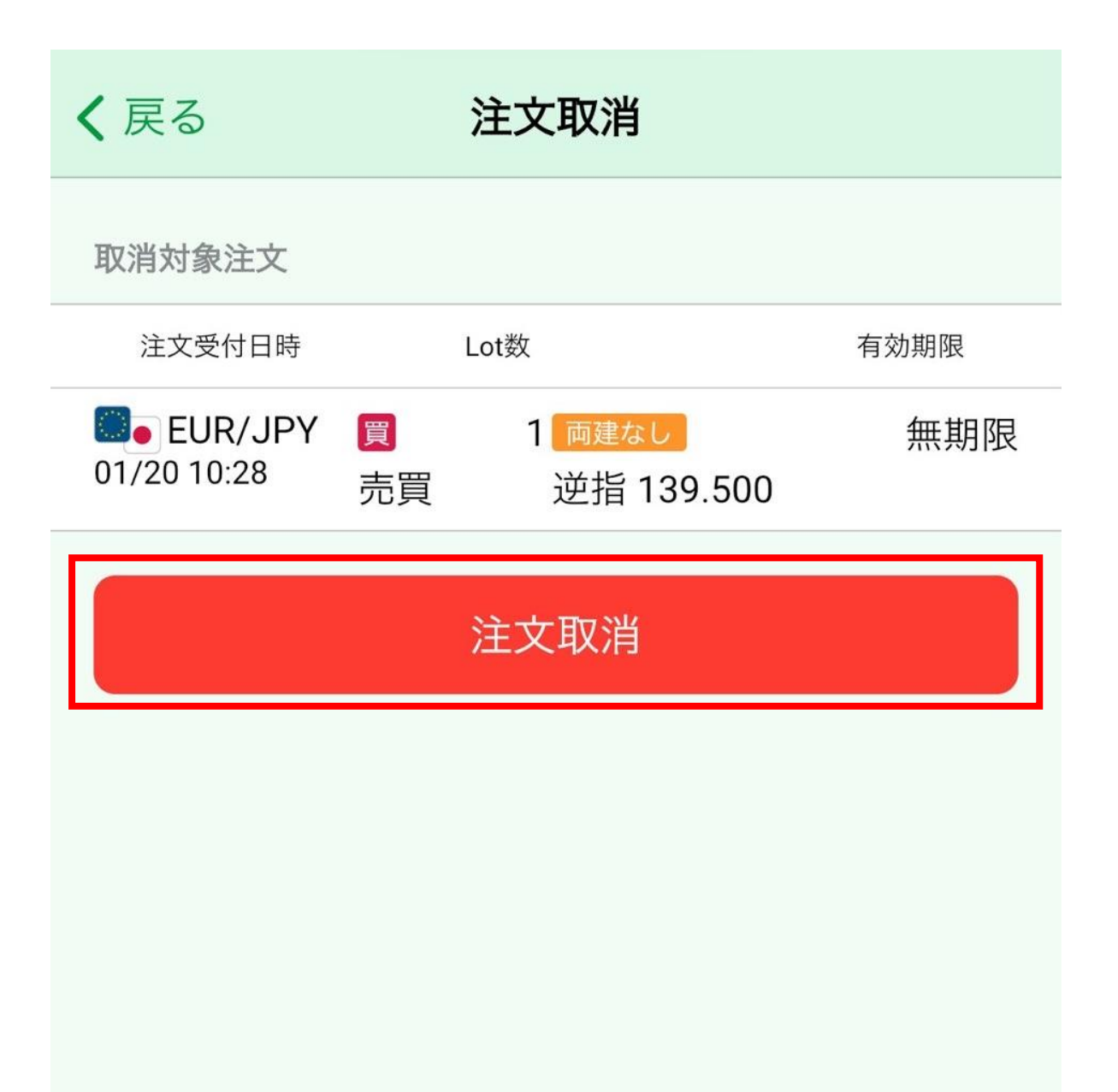

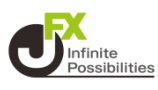

#### **5 メッセージが表示され、注文が取り消されました。**

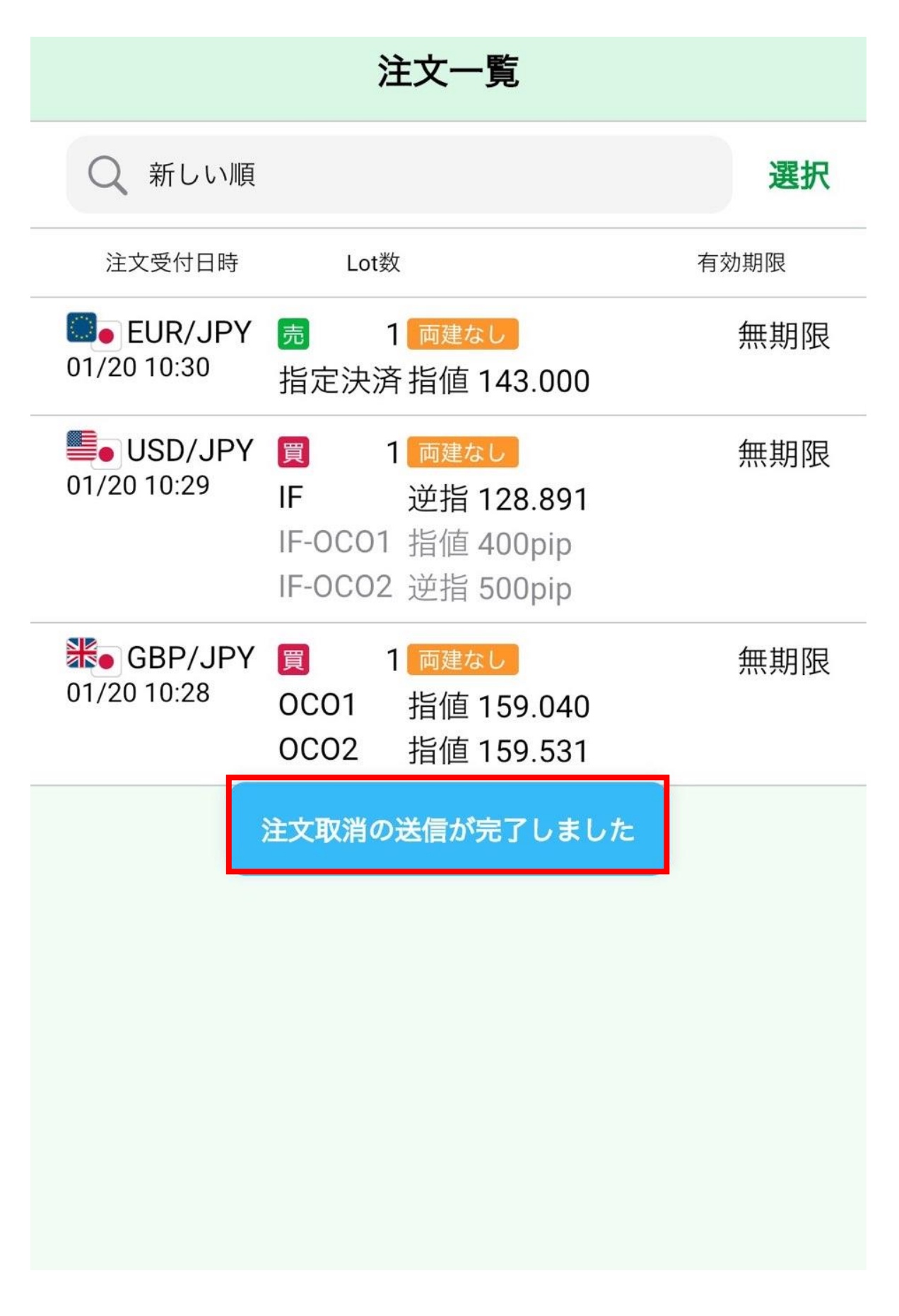

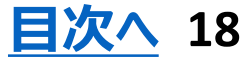